### **CCE Agri** *Android based mobile app for conducting CCEs*

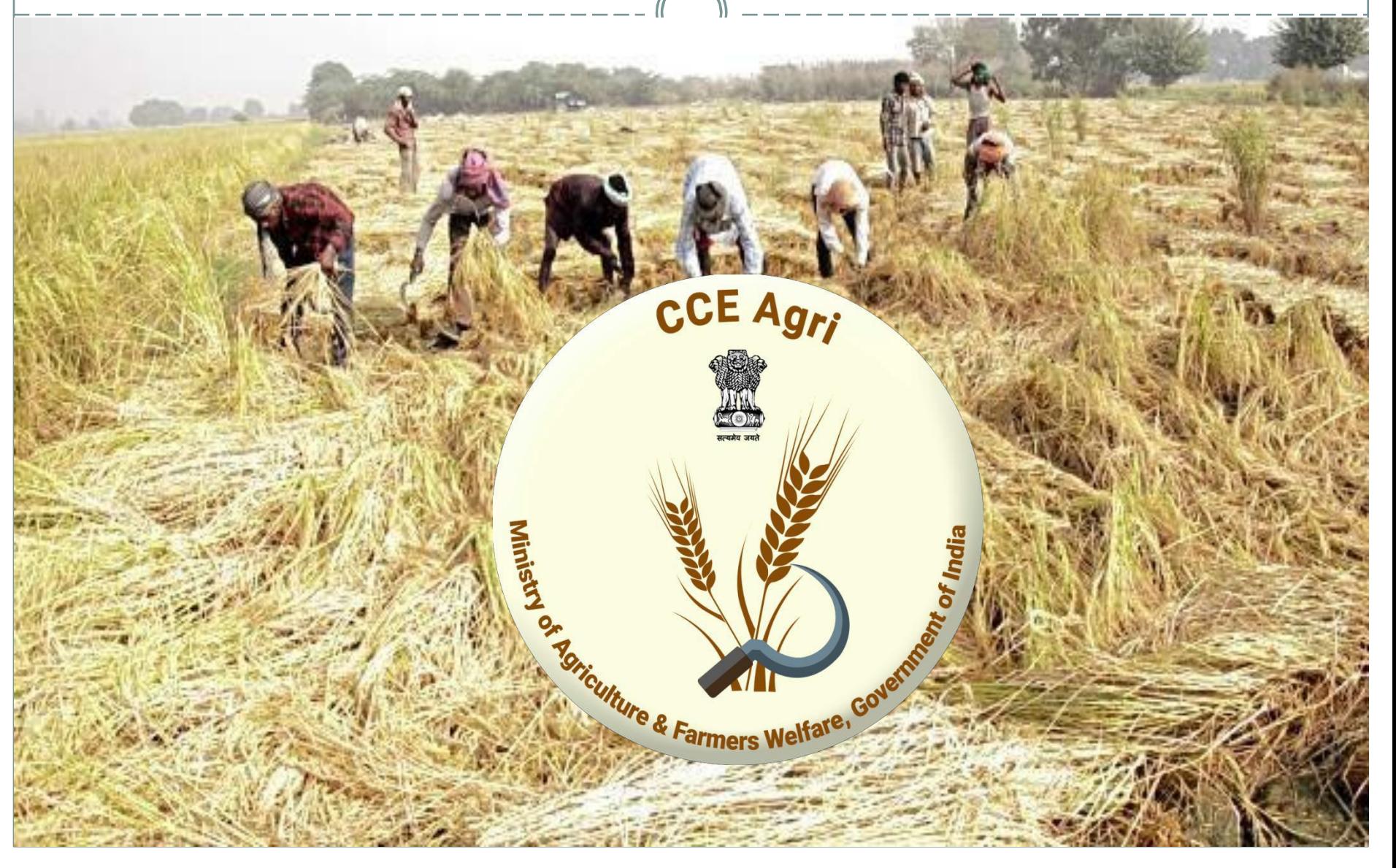

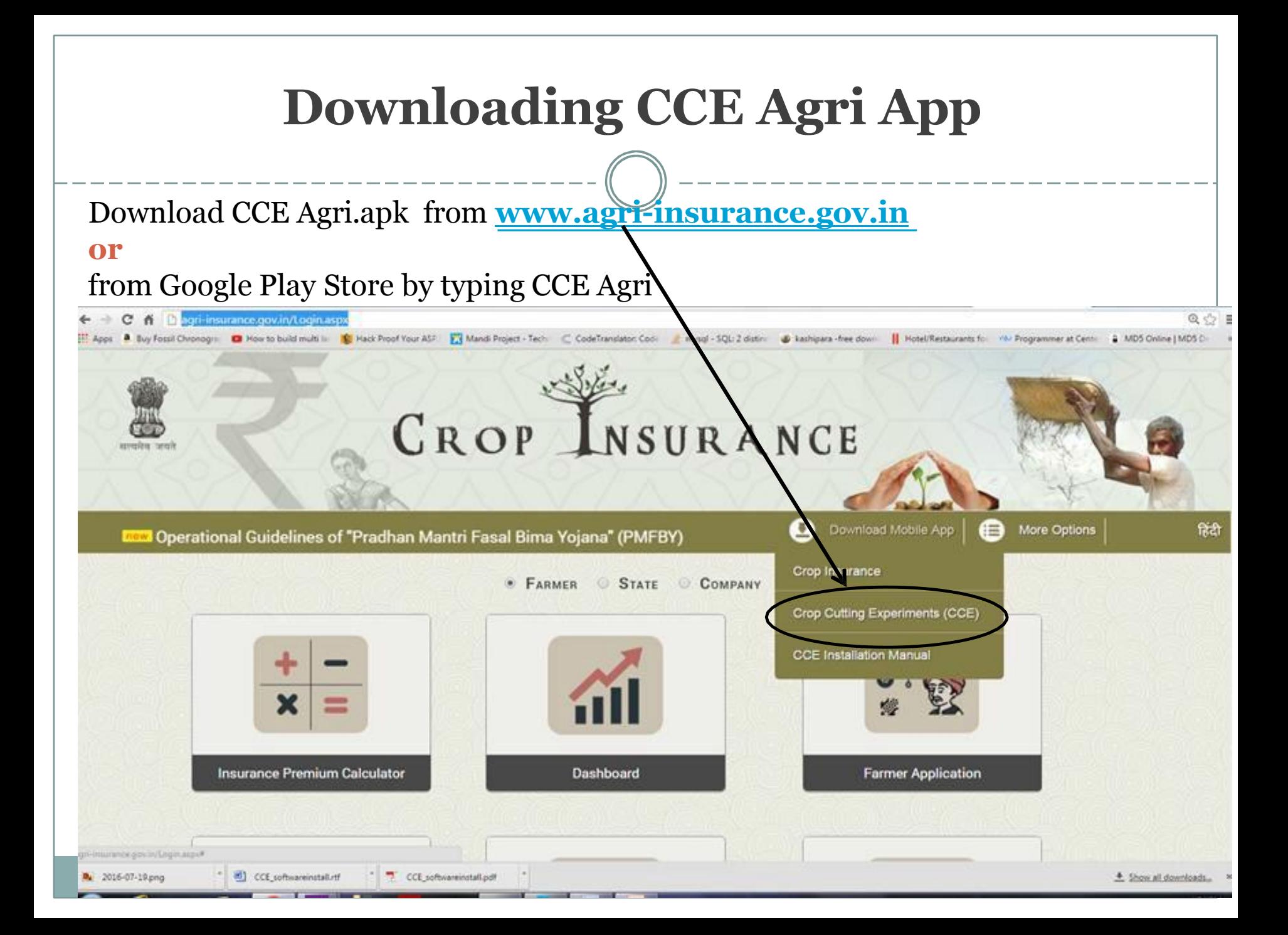

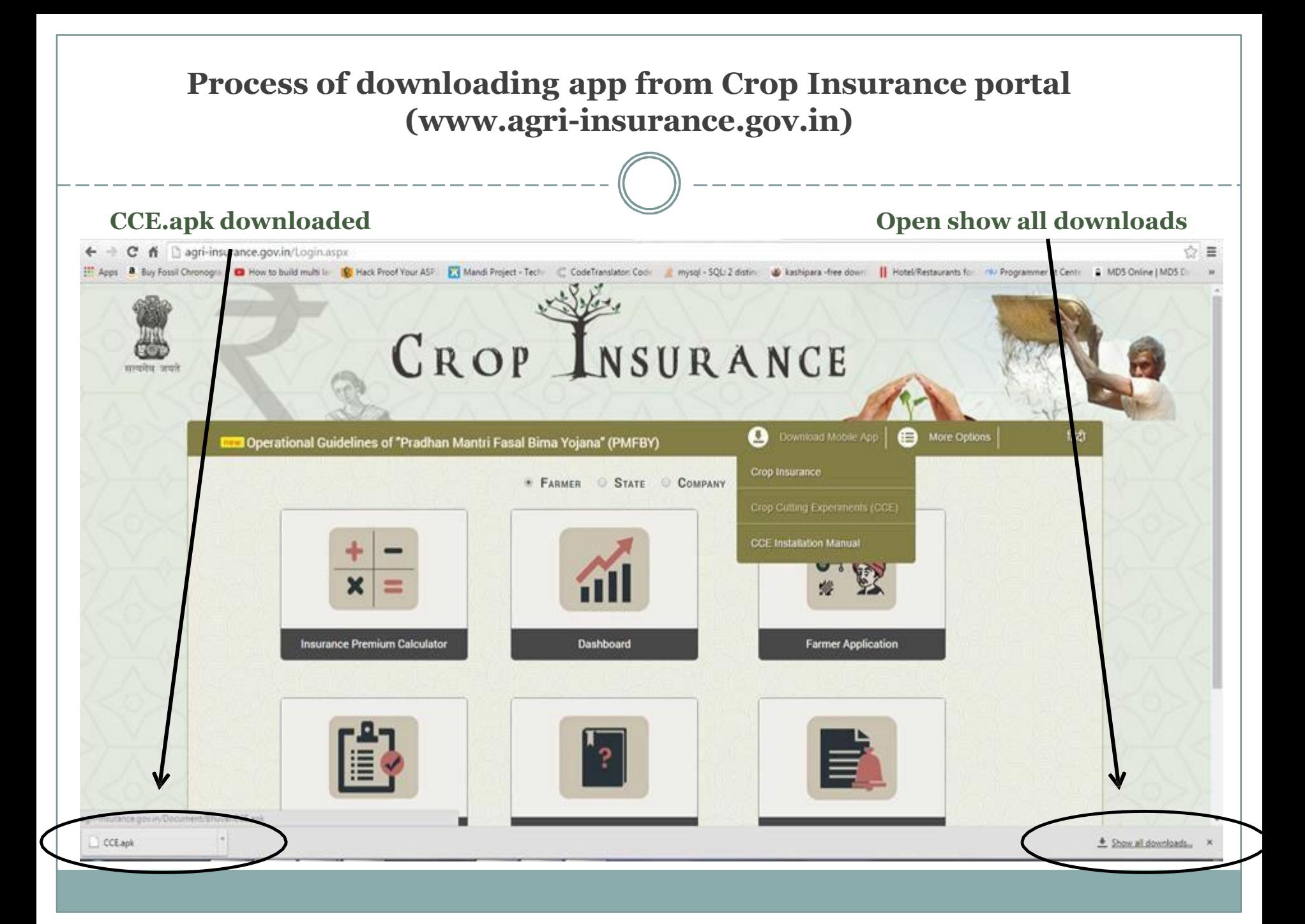

#### **Process of downloading app from Crop Insurance portal (www.agri-insurance.gov.in)**

\_\_\_\_\_\_\_\_\_\_\_\_\_\_\_\_\_\_\_\_\_\_\_\_\_\_

Open *Show all downloads* on Computer/Laptop

\_\_\_\_\_\_\_\_\_\_\_\_\_\_\_\_\_\_\_\_\_\_\_\_\_

Connect the Smartphone with Computer System/ Laptop using USB cable.

Copy and Paste CCE Agri.apk from downloads folder to smartphone into the phone memory.

- Go to Settings, Security and allow Unknown sources.
- Click on CCE Agri.apk and app will be installed.

#### Connect the smart phone to the computer through USB cable.

#### **Open download folder**

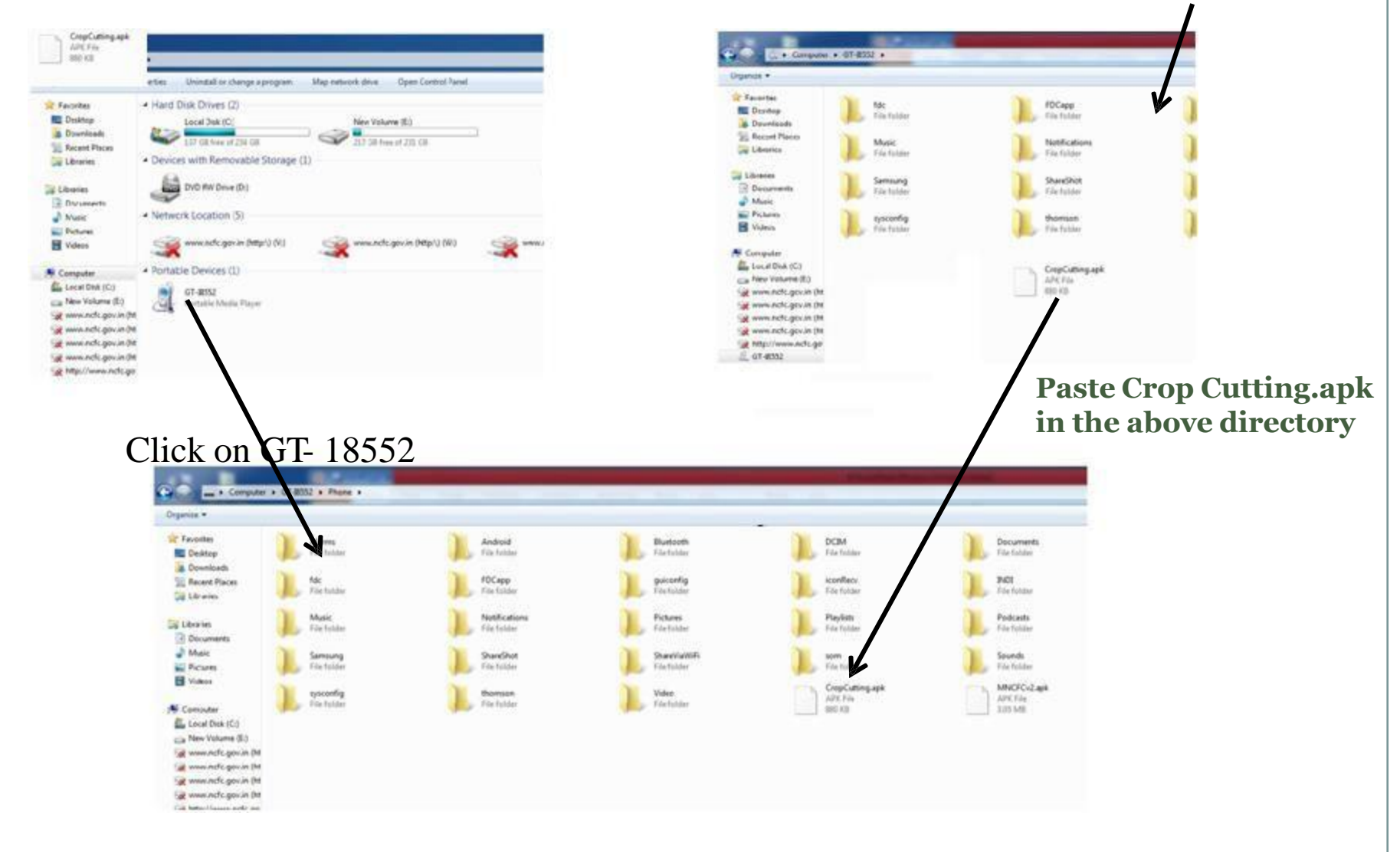

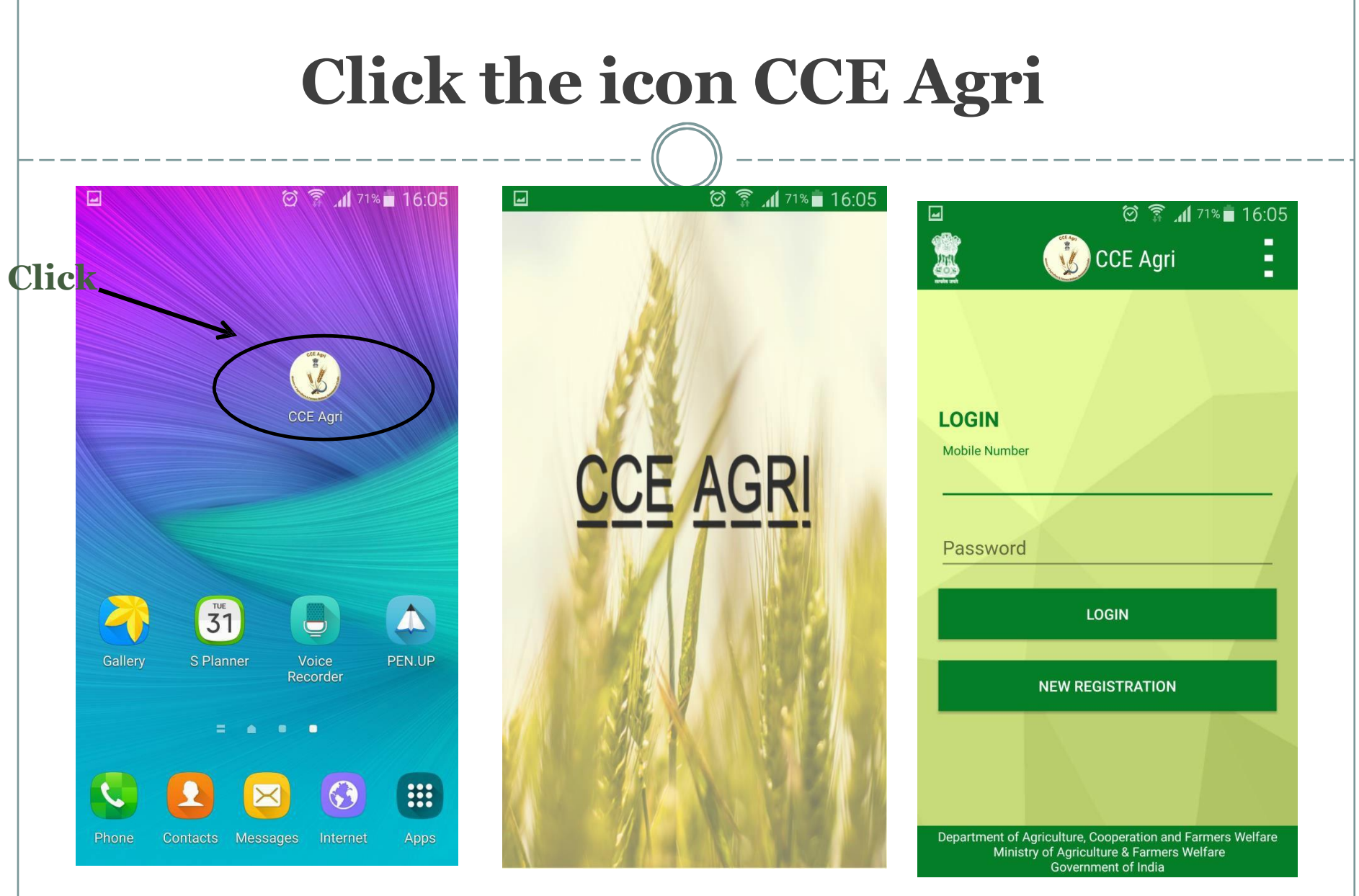

Mobile Home Screen Welcome Screen First Screen

### **USP of CCE App: Offline and Online Mode**

- $\Box$  In rural areas, there will be no or poor internet connection that is why this app has been designed in such a way that data can be collected without internet connection.
- $\Box$  This app works in both Online and Offline mode.
- $\Box$  Internet is required only to download this app and doing registration.
- $\Box$  After that CCE data can be entered using this app without internet connection.
- $\Box$  And as and when internet is available, data can be pushed to the server.

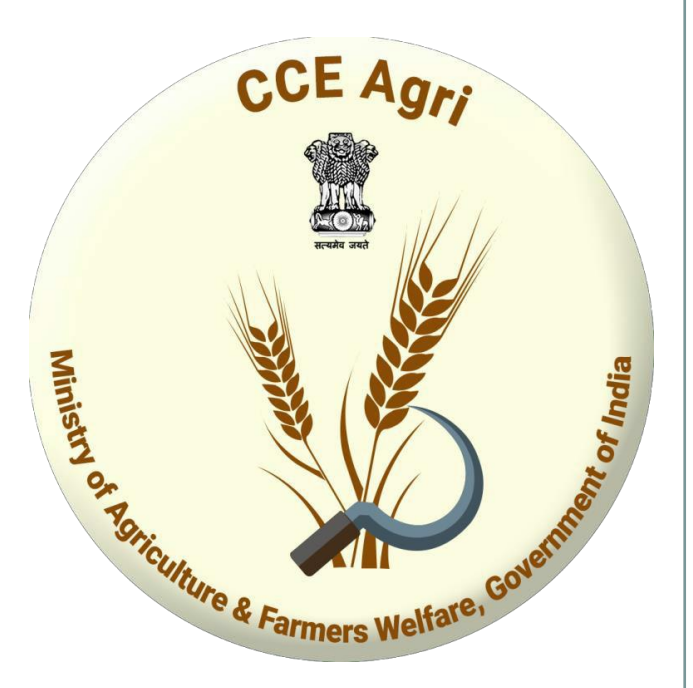

# **Registration in CCE Agri**

Step 1: Select the registration level (State, District, Block) in the registration form.

Step 2: Complete the registration form by filling all the details in the registration form and then click on submit button.

Step 3: One user per State will be authorized by Central level and that State level user will further approve users of District and Block.

#### **Select Registration Level**

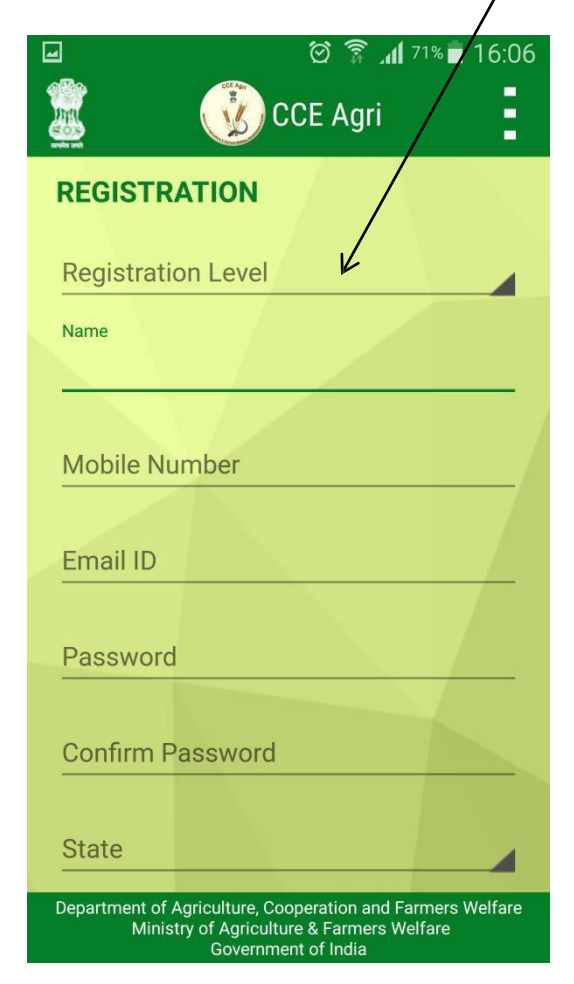

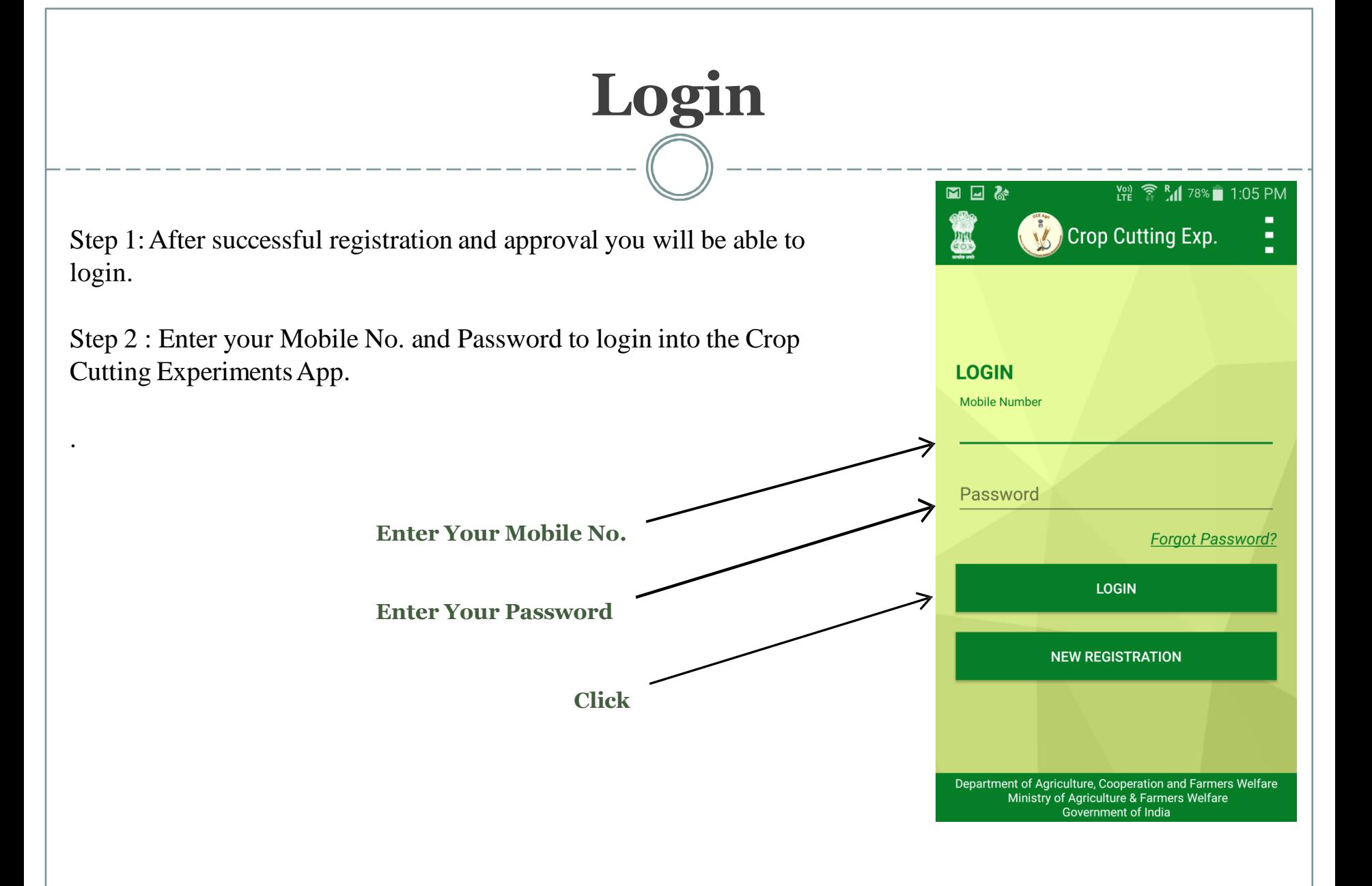

#### **Home Screen**

There are 4 Options available on the home screen :

- 1. CCE Survey
- 2. Saved CCE Data
- 3. View Sent CCE Data
- 4. Approve User\*

*\*Approve User option is available for State and District level users only who can approve the users of block level.*

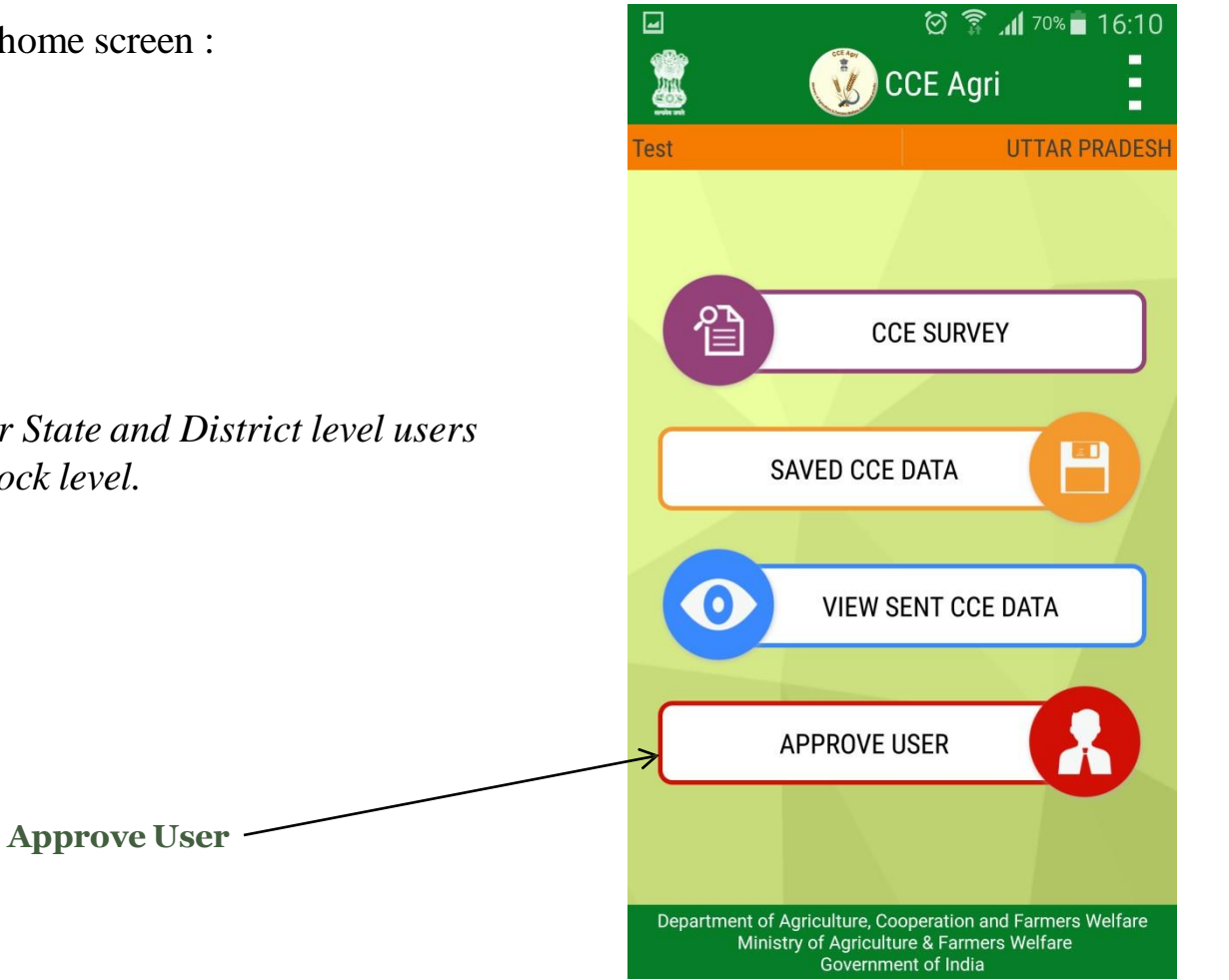

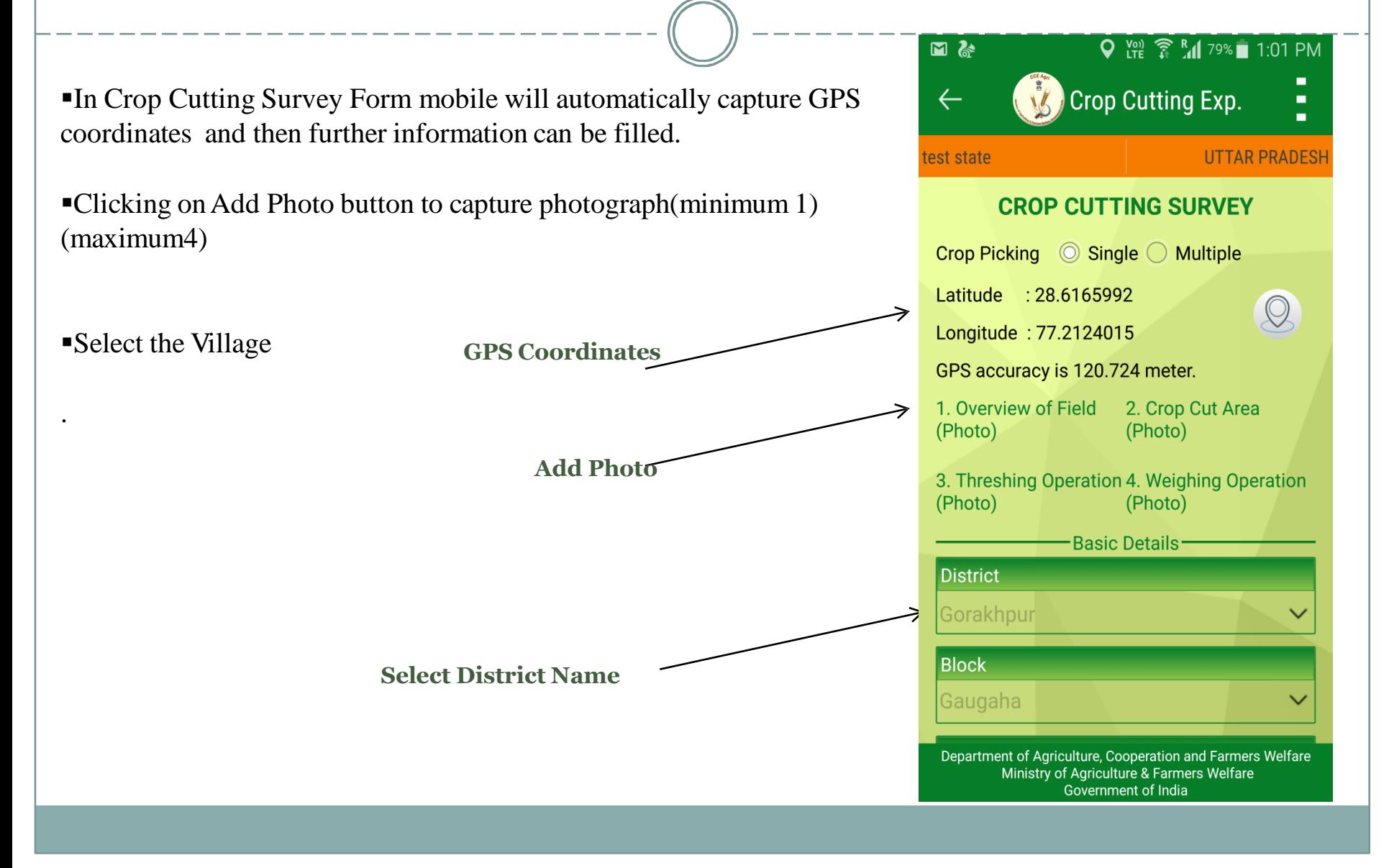

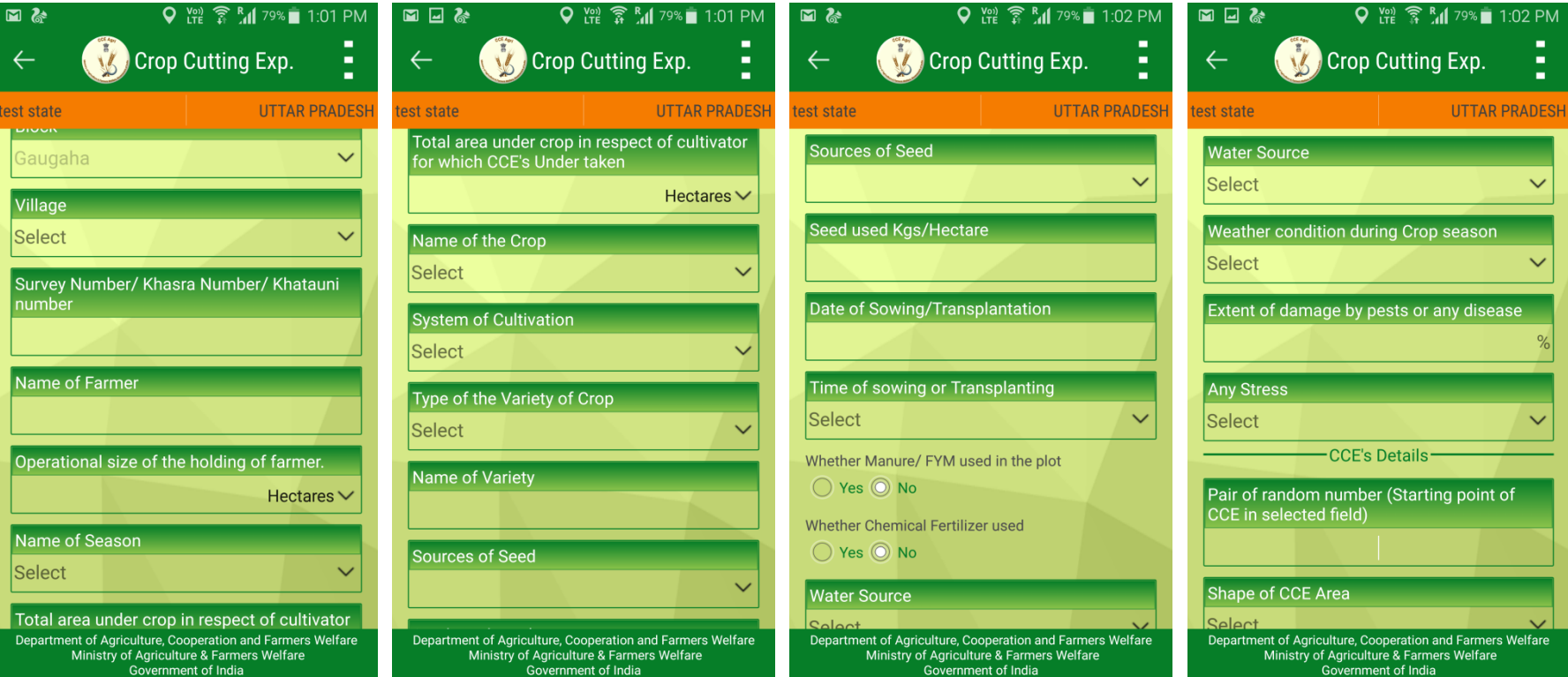

**Crop Cutting Survey Form Screens**

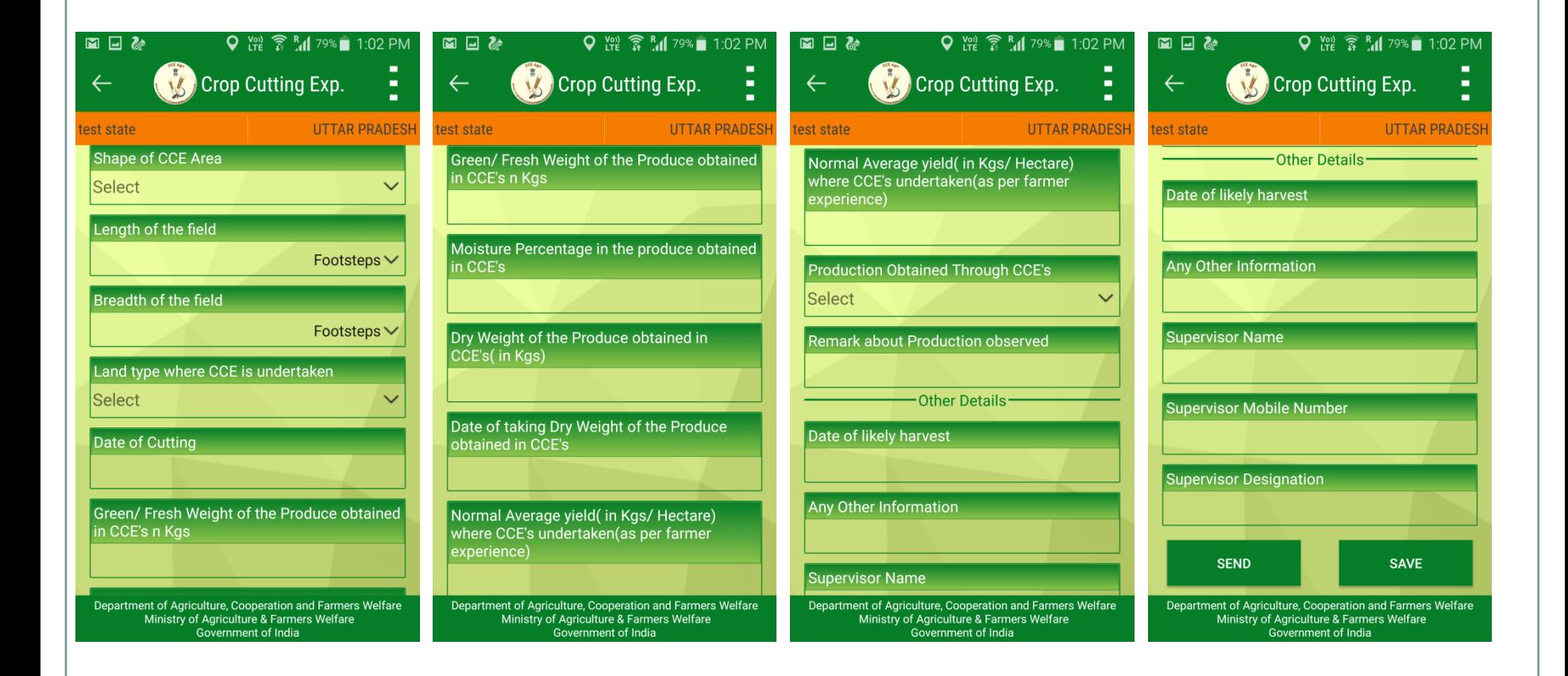

**Crop Cutting Survey Form Screens**

After entering data, there are two options:

.

Send: Data can be pushed to sever if internet connection is available.

Save & Send Later: Data can be saved to the mobile and sent later on as and when internet connection is available.

> **Send Data immediately to the server when Internet Connection is available on Mobile**

**Save data temporarily on Mobile and can be pushed to server later on as and when**

**internet connection is available.**

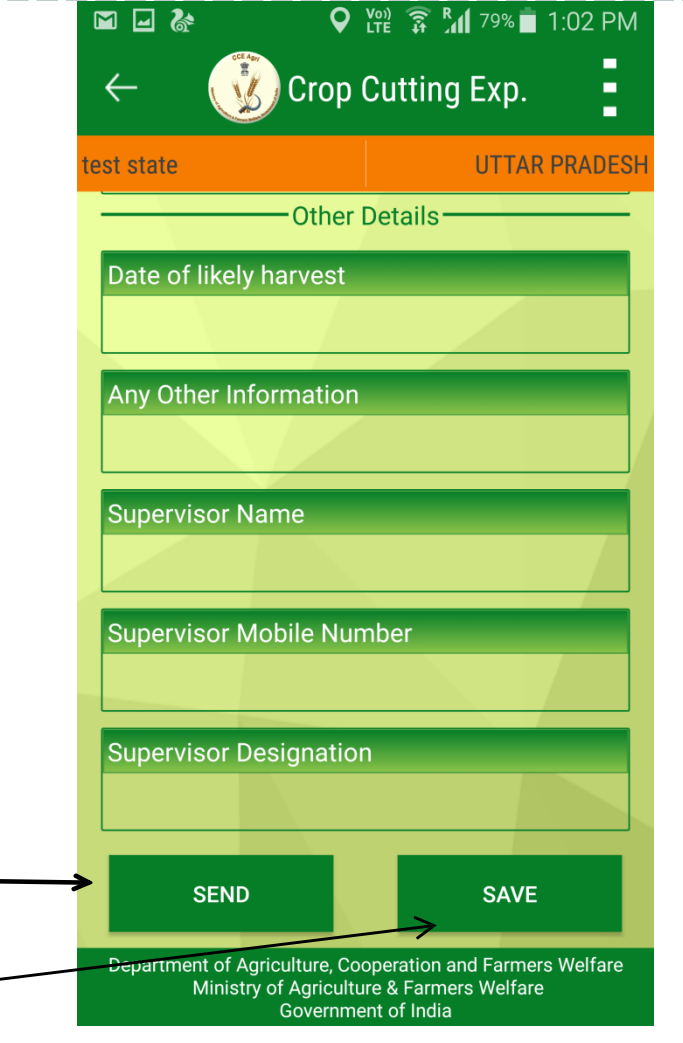

## **Saved CCE Data**

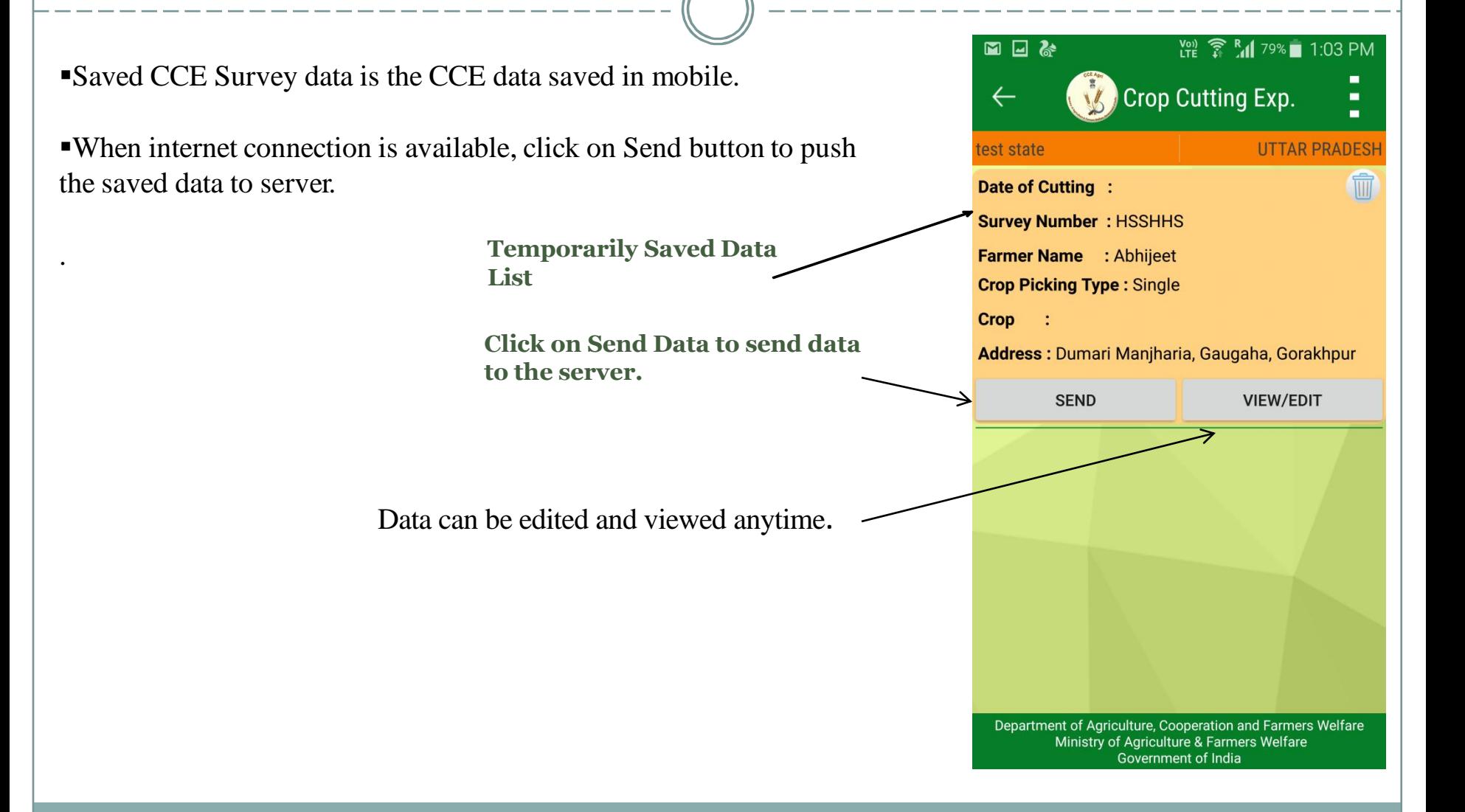

### **View Sent CCE Data**

View CCE Sent CCE Data shows the list of data sent from mobile to the server.

Crop Cutting Exp. ×, **UTTAR PRADESH** test state Survey No. : HDHD Crop Name: Barley (Jau) Farmer Name : hdhd **Date of Cutting: 2016-10-19** Date of Survey: 2016-10-19 12:08:31.870 Address: Bela, Gaugaha, Gorakhpur, UTTAR **PRADESH Survey No. : HDHD** Crop Name: Barley (Jau) Farmer Name : hdhd **Date of Cutting: 2016-10-19** Date of Survey: 2016-10-19 12:08:31.870 Address: Bela, Gaugaha, Gorakhpur, UTTAR **PRADESH Survey No. : GGG** Crop Name: Barley (Jau) Farmer Name : svhha Department of Agriculture, Cooperation and Farmers Welfare

> Ministry of Agriculture & Farmers Welfare Government of India

<sup>【</sup> ● 【 79% 1:04 PM

■□な

**Data sent to Server**

# **User Approval**

After Registration Approval of User is required to login and enter CCE data.

- Block level user is approved by District/State Level User,
- District User is approved by State Level User,

.

State Level User is approved by Central Level User

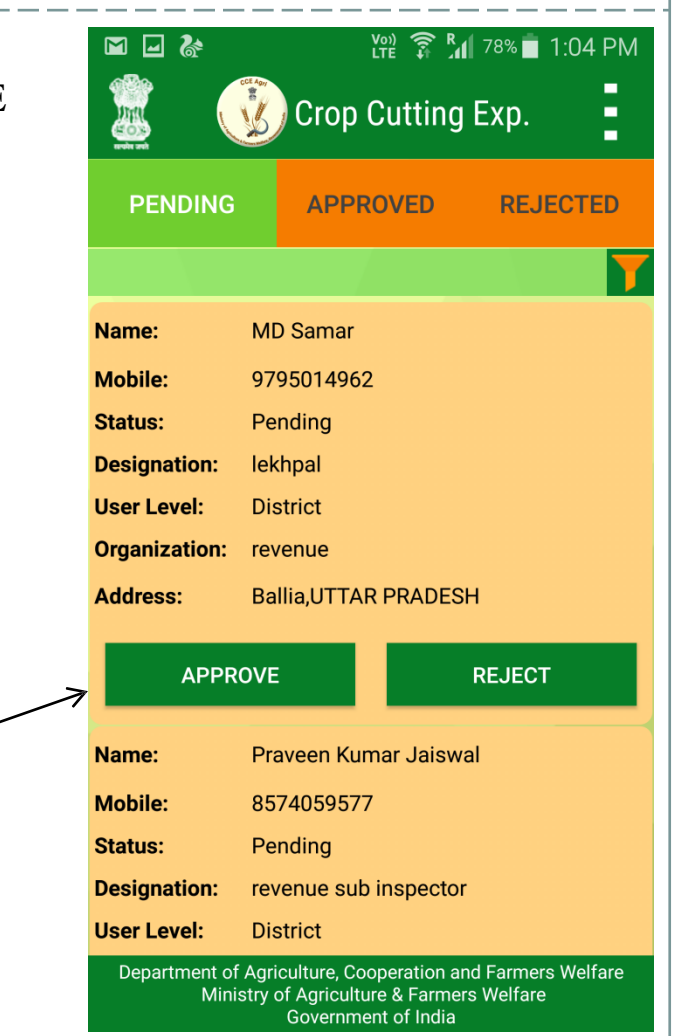

**For Approving user**

# **User Approval**

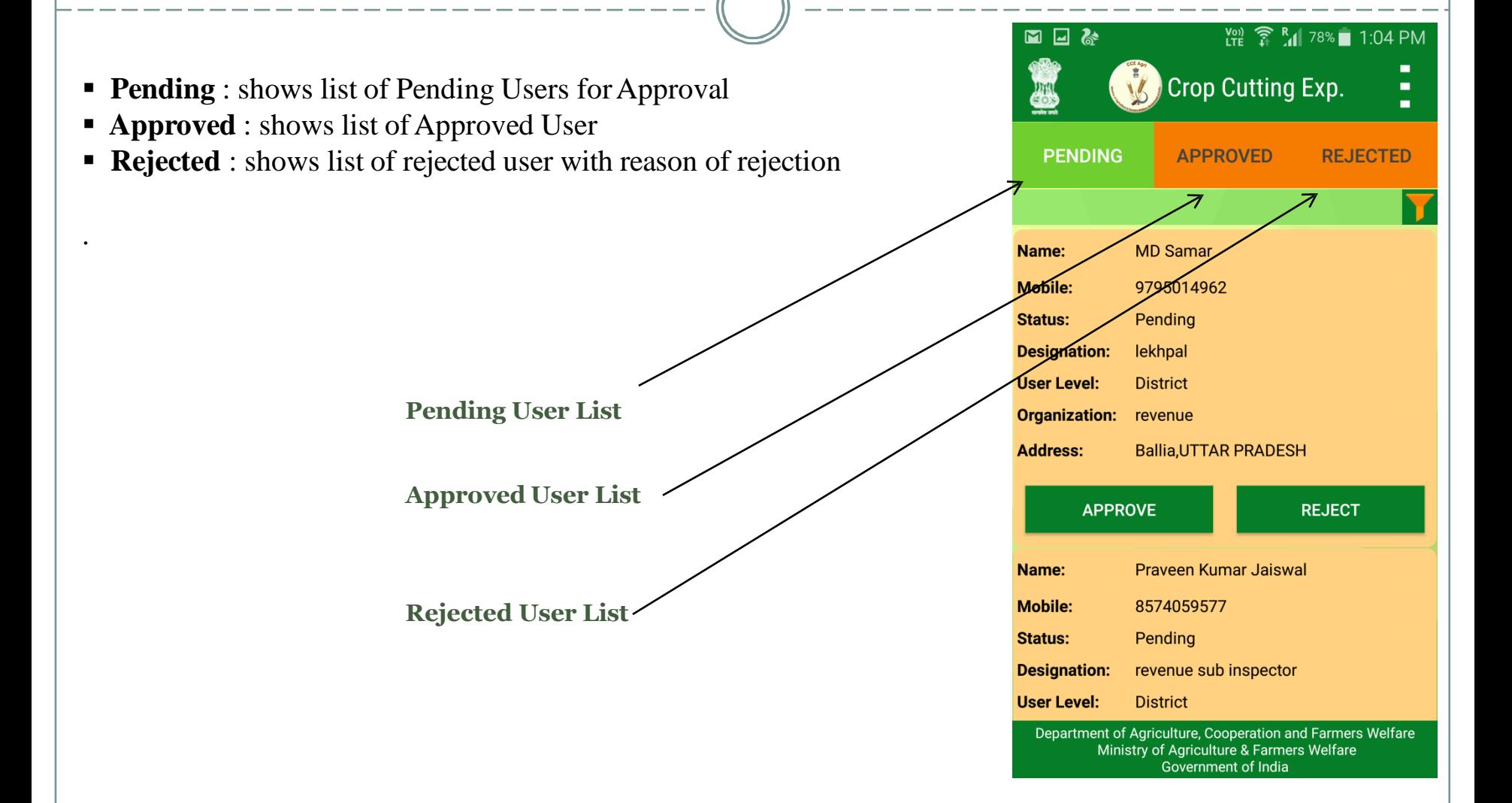

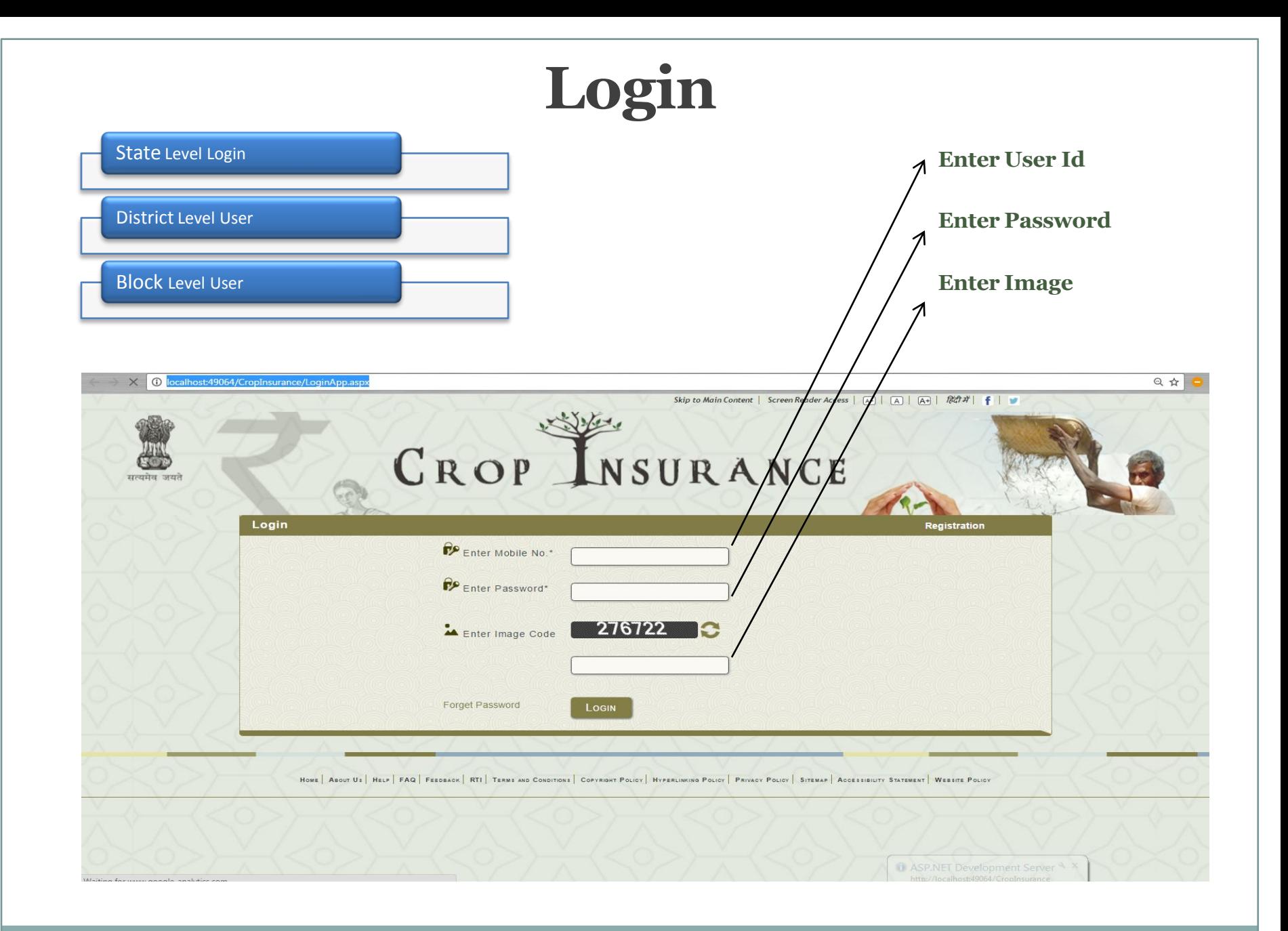

1. State Level User can View Survey Details and also give approval to the users

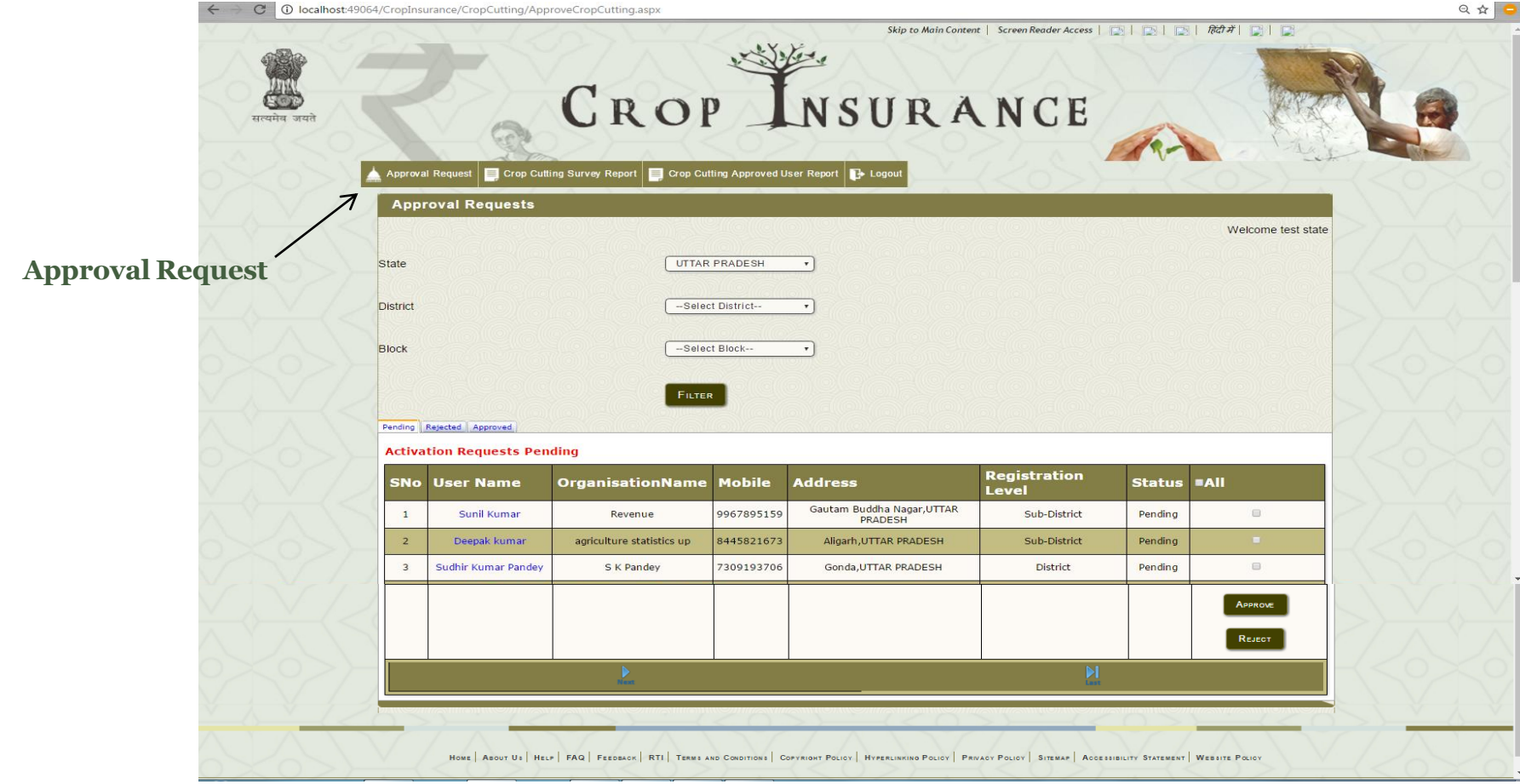

#### 1*. State Level User* Can see **Survey Report**

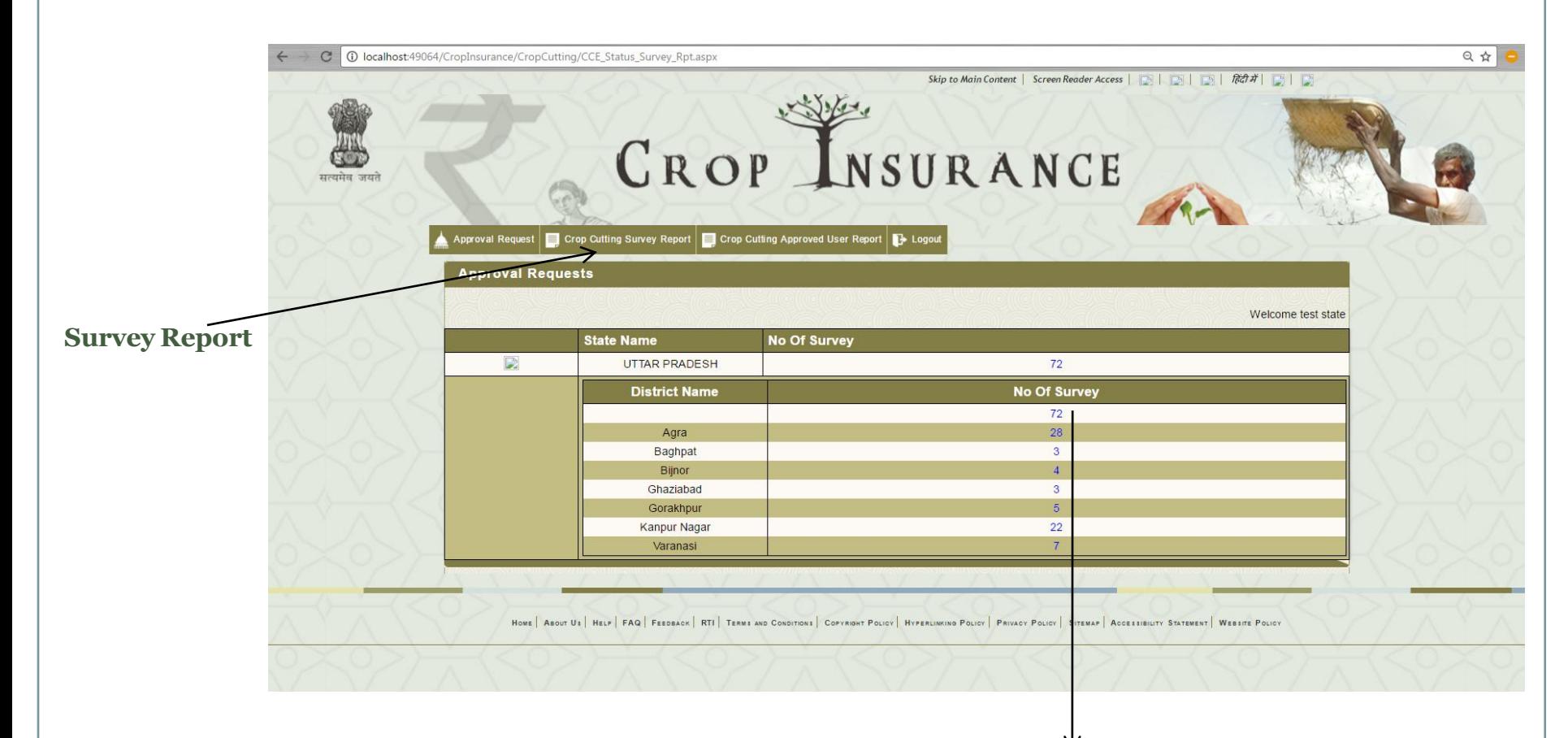

On Clicking the No Of Survey User will Redirected to the screen as shown in next slide.

On Clicking the No Of Survey User following screen shown to the user.

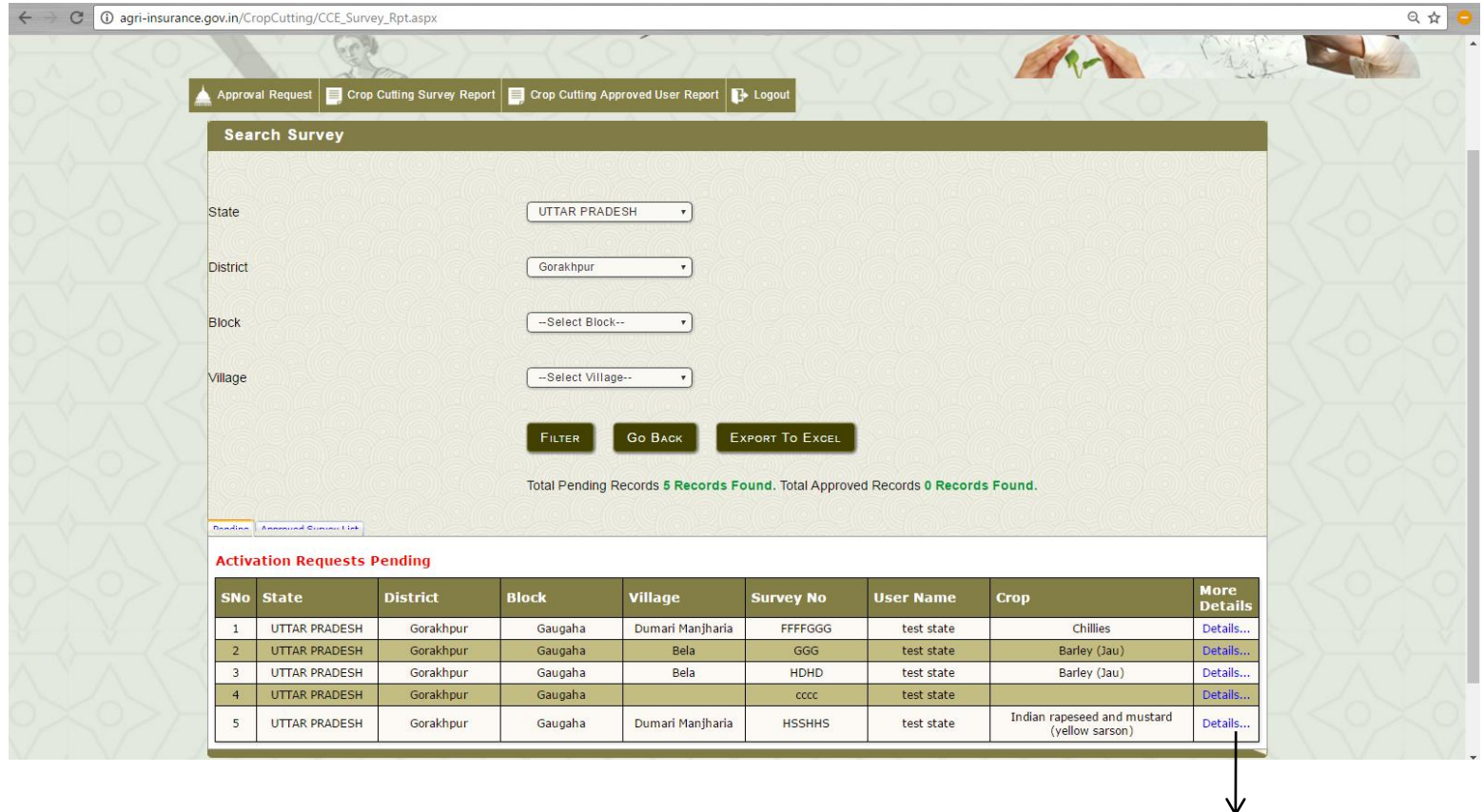

On Clicking Details Link , user redirected to next page as shown in next slide..

On Clicking the **Details Link** following screen will shown to the user.

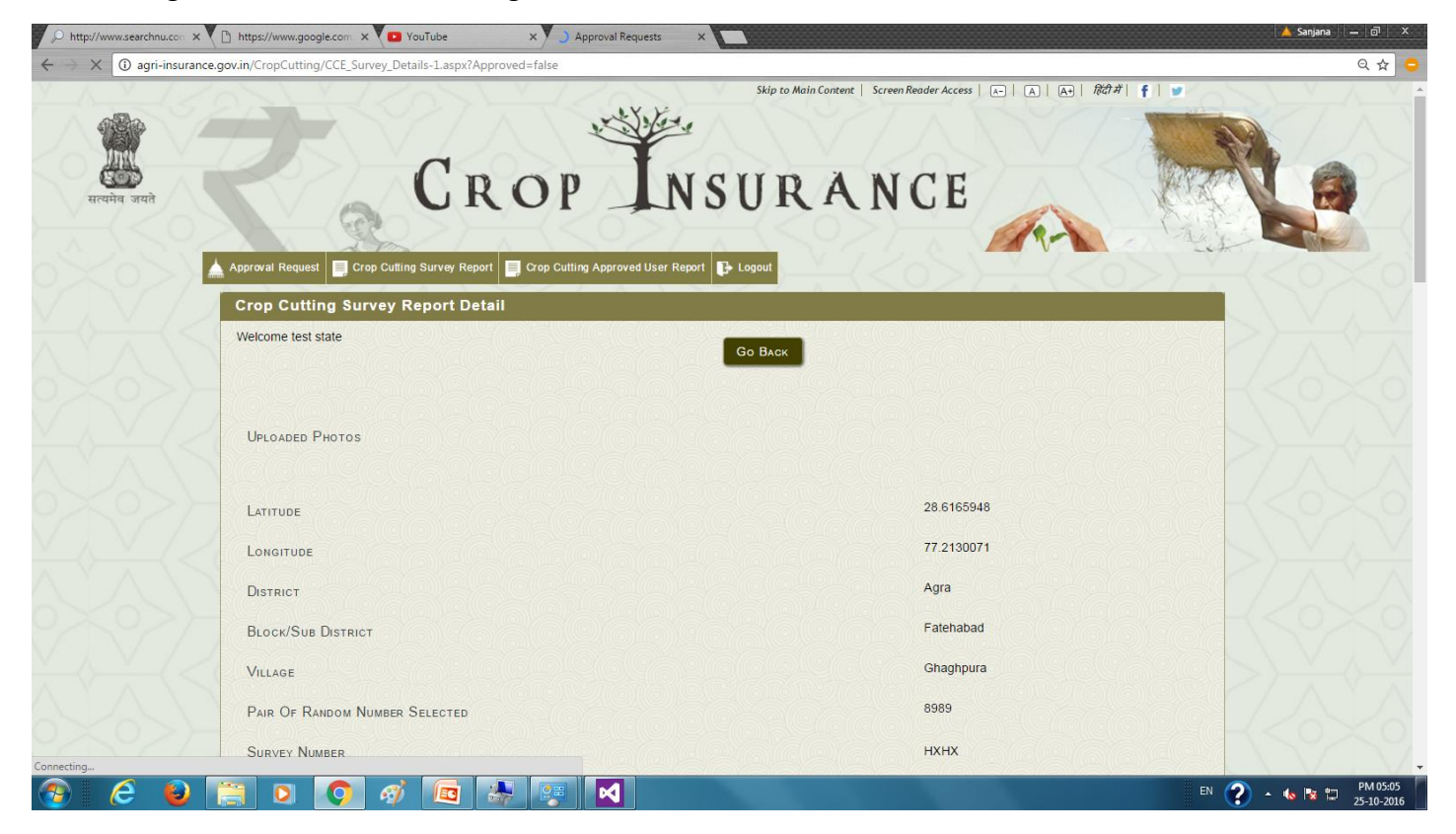

#### **State Level User Login** *1. State Level User* Can see **User Report** of District and Block Level 1. Approved 2. Pending C | 0 localhost:49064/CropInsurance/CropCutting/CCE\_USERS\_Report.aspx **CROP INSURANCE**  $CD$ सलाप्रेम जसले Approval Request | Crop Cutting Survey Report | Crop Cutting Approved User Report | D- Logou **Search Survey** Welcome test state UTTAR PRADESH State  $\mathbf{r}$ -- Select District--**District** ⊋ **User Report** $-AII$  Blocks-Block  $\cdot$ Approved **Status Type**

HOME | ABOUT US | HELP | FAQ | FEEDBACK | RTI | TERMS AND CONDITIONS | COPYRIGHT POLICY | HYPERLINKING POLICY | PRIVACY POLICY | SITEMAP | ACCESSIBILITY STATEMENT | WEBSITE POLICY

EXPORT TO EXCEL

**District Level Approved User** 

66

**Block Level Approved User** 

73

**Go BACK** 

FILTER

**User Name** 

K P Singh

**State Name** 

**UTTAR PRADESH** 

SNo

日本

# **District Level User Login**

- 1. District Level User can see various report [Approval Report, Survey Report, User Report].
	- $\triangleright$  Approval Request

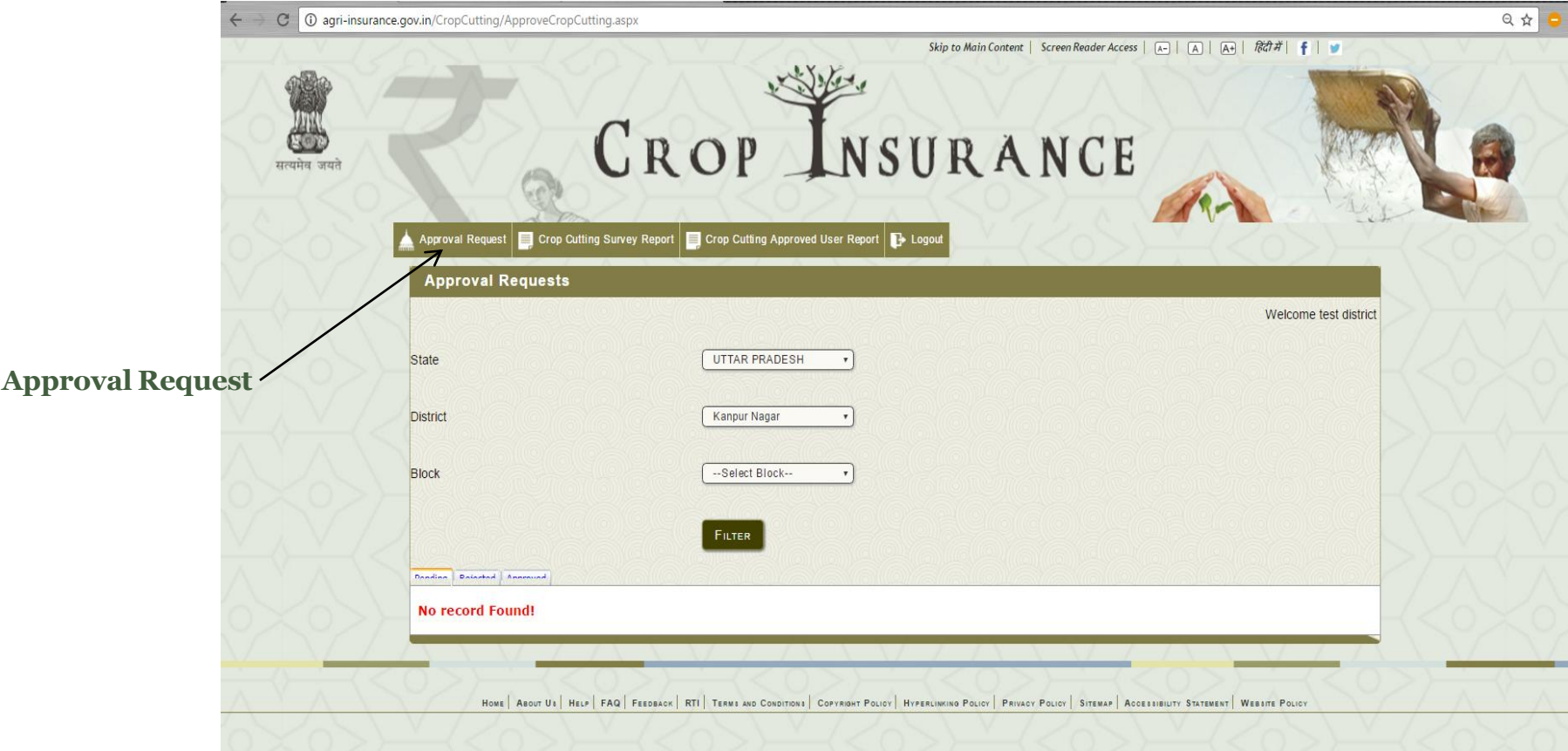

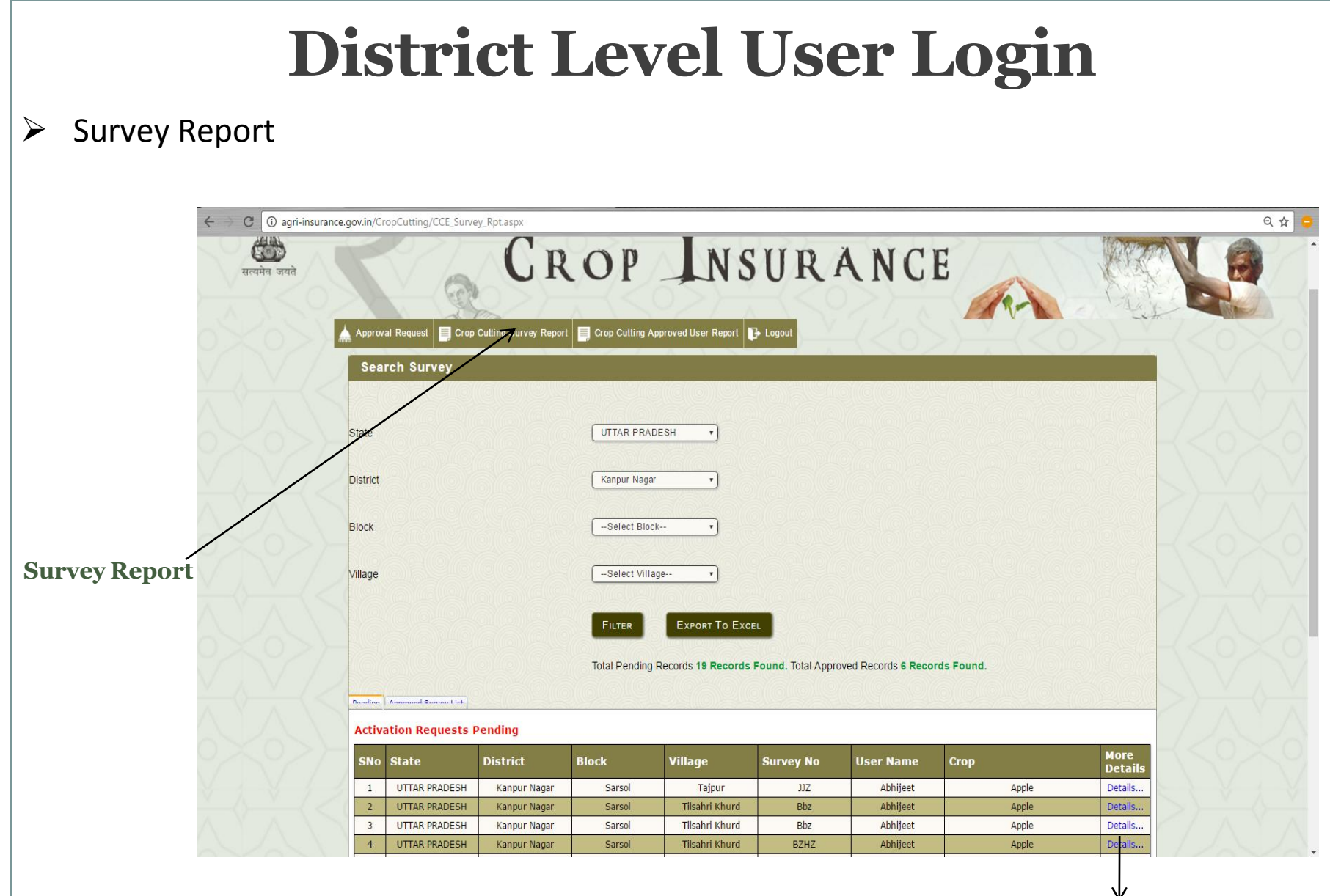

On Clicking Details Link , user redirected to next page as shown in next slide..

#### **District Level User Login**  $\triangleright$  District Level User can Edit and Approve Surveys 只☆ C | 10 agri-insurance.gov.in/CropCutting/CCE\_Survey\_Details-1.aspx?Approved=false Skip to Main Content | Screen Reader Access | A- | A | A+ | Rat | | | CROP INSURANCE Station Cutting Survey Report | Crop Cutting Approved User Report  $\mathbf{E}$  Logou pproval Request **Crop Cutting Survey Report Detail** elcome test district **Go BACK EDIT SURVEY APPROVE SURVEY** UPLOADED PHOTOS **Survey Report**28.6166173 LATITUDE 77.2124037 LONGITUDE **Kanpur Nagar DISTRICT** Sarsol **BLOCK/SUB DISTRICT** Tajpur VILLAGE 979 PAIR OF RANDOM NUMBER SELECTED  $JJZ$ **SURVEY NUMBER**

On Clicking Details Link , user redirected to next page as shown in next slide..

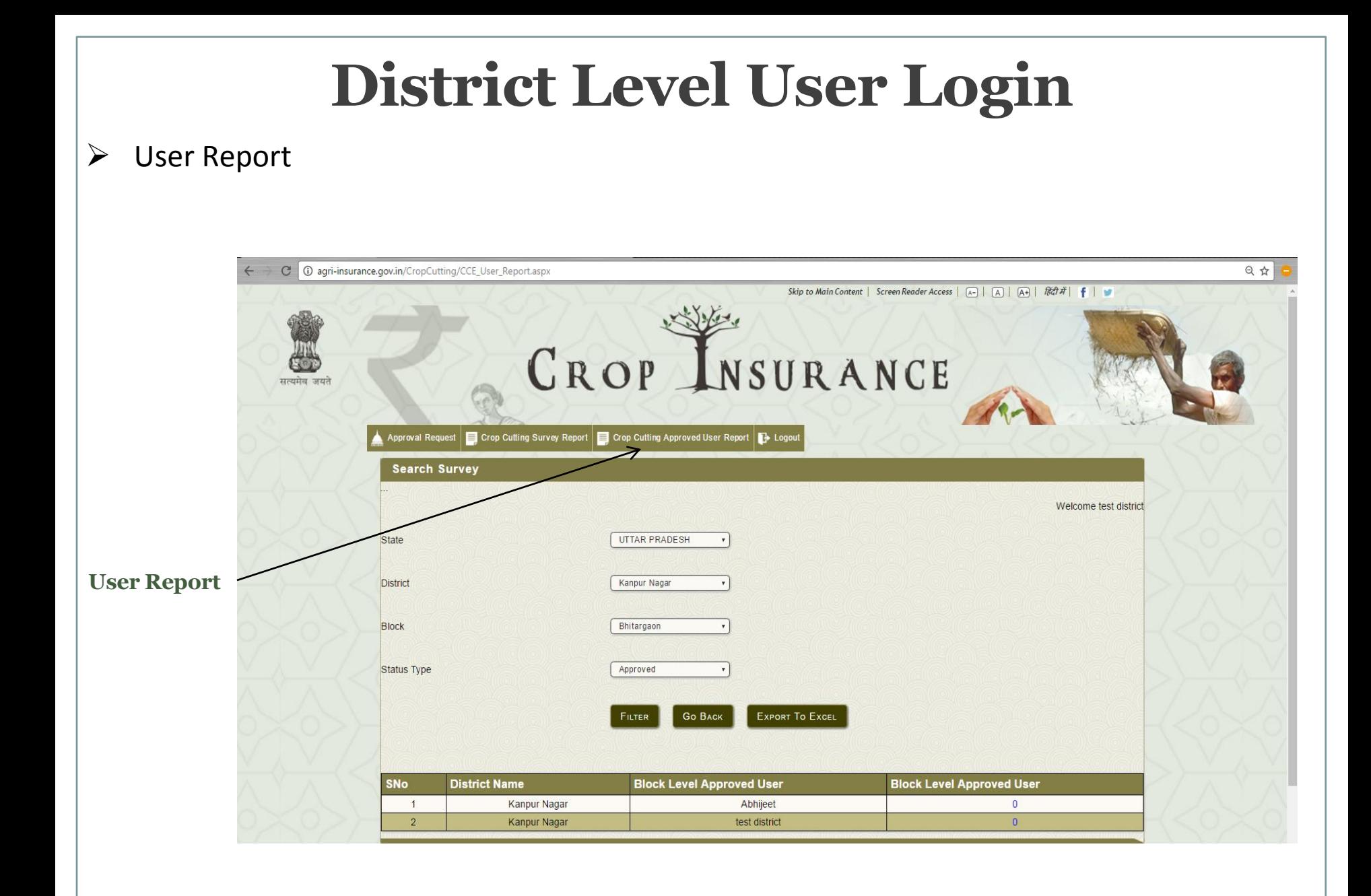

# **Block Level User Login**

1. Reports that block level User can see are [Approval Report, Survey Report, User Report].  $\triangleright$  Approval Report

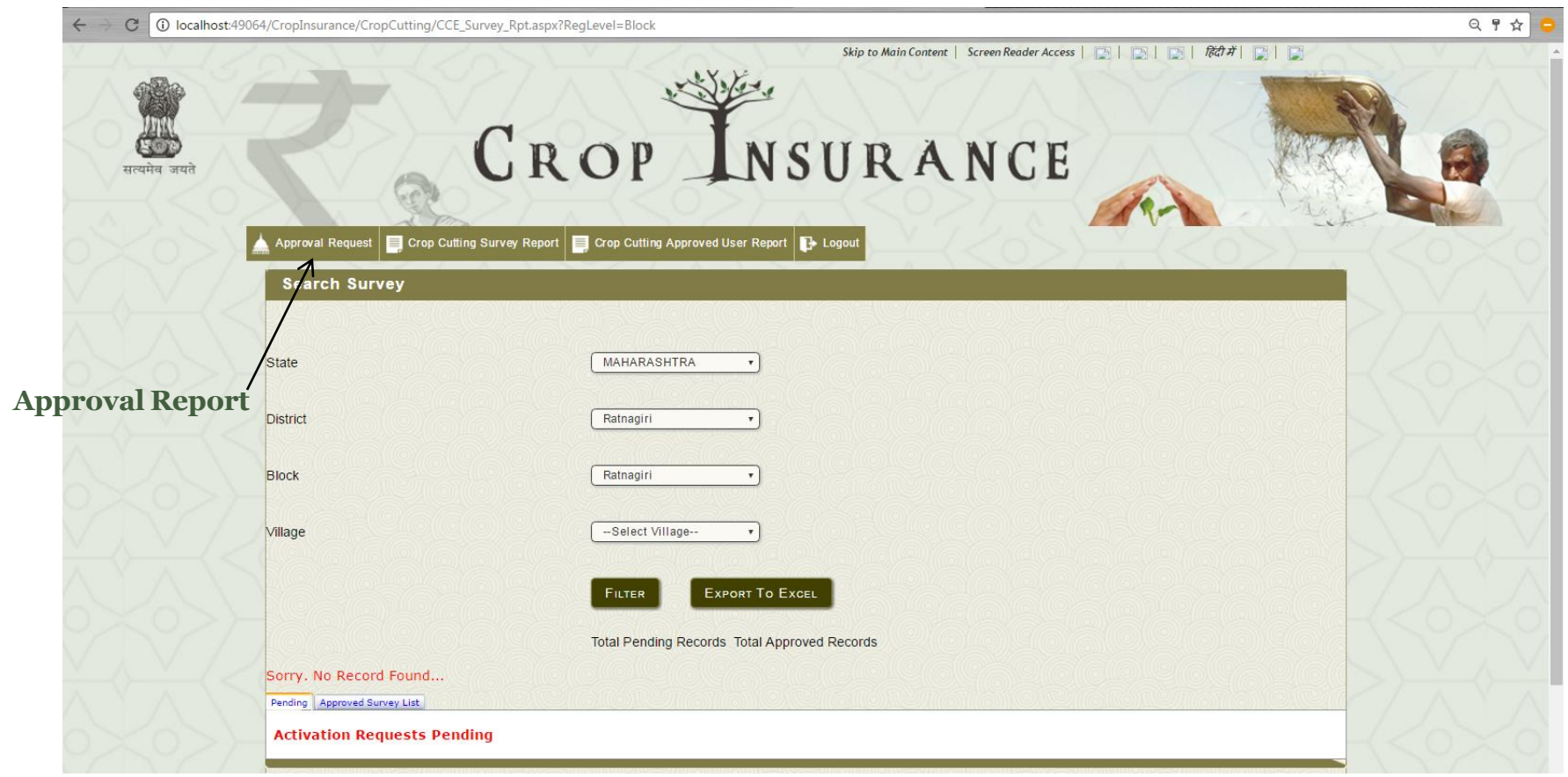

# **Block Level User Login**

- 1. Reports that block level can see are [Approval Report, Survey Report, User Report].
- $\triangleright$  Survey Report

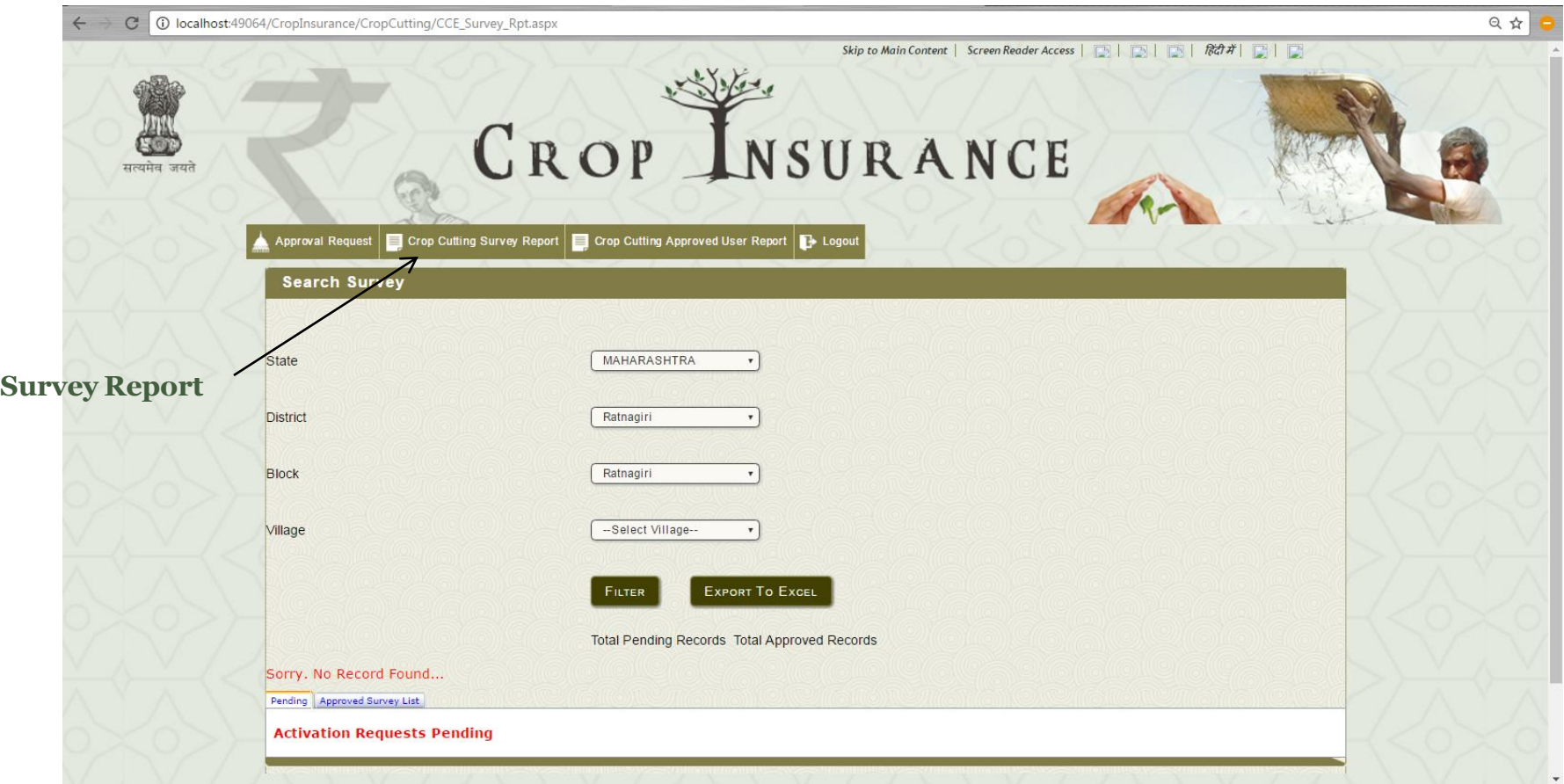

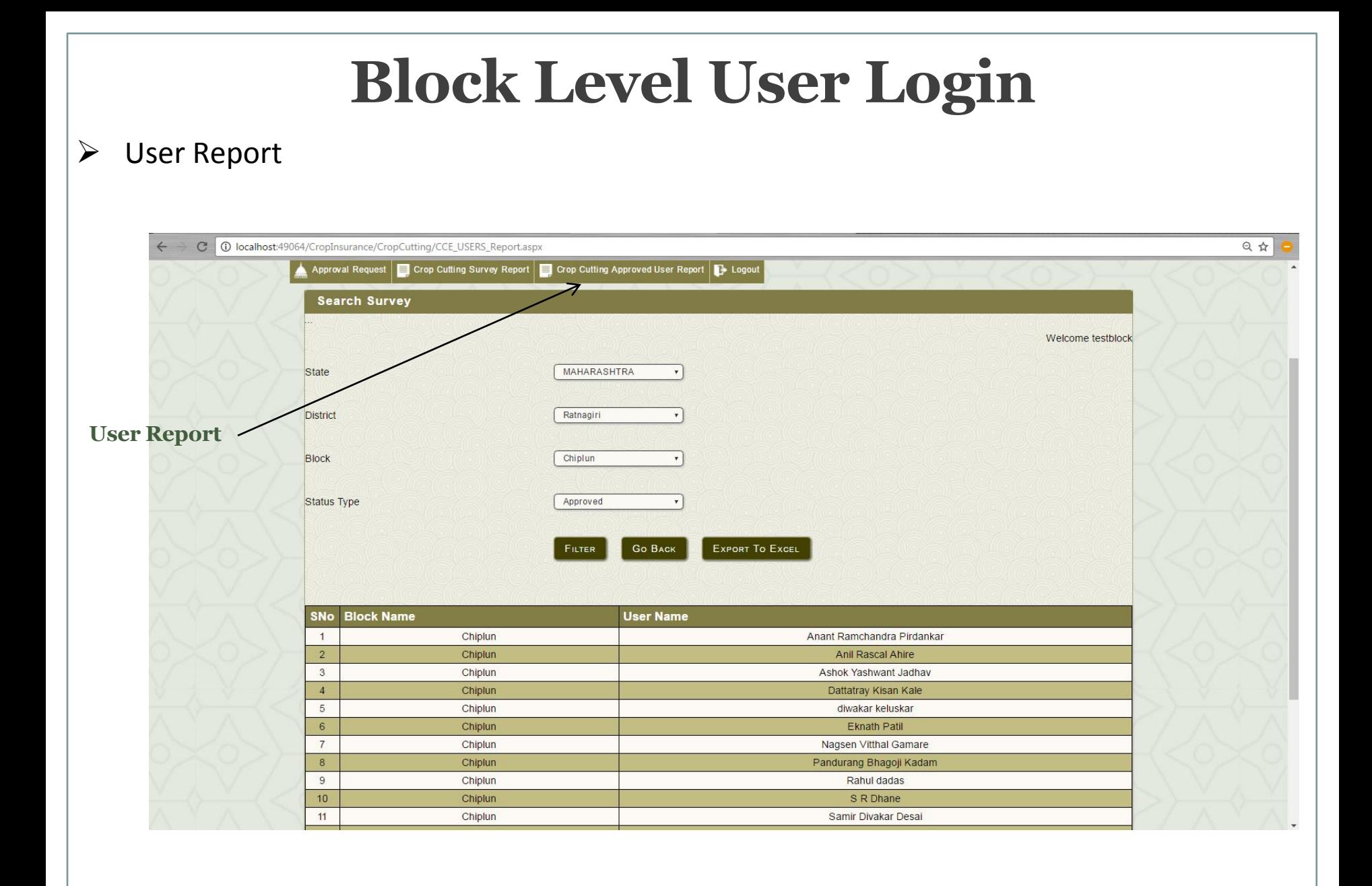

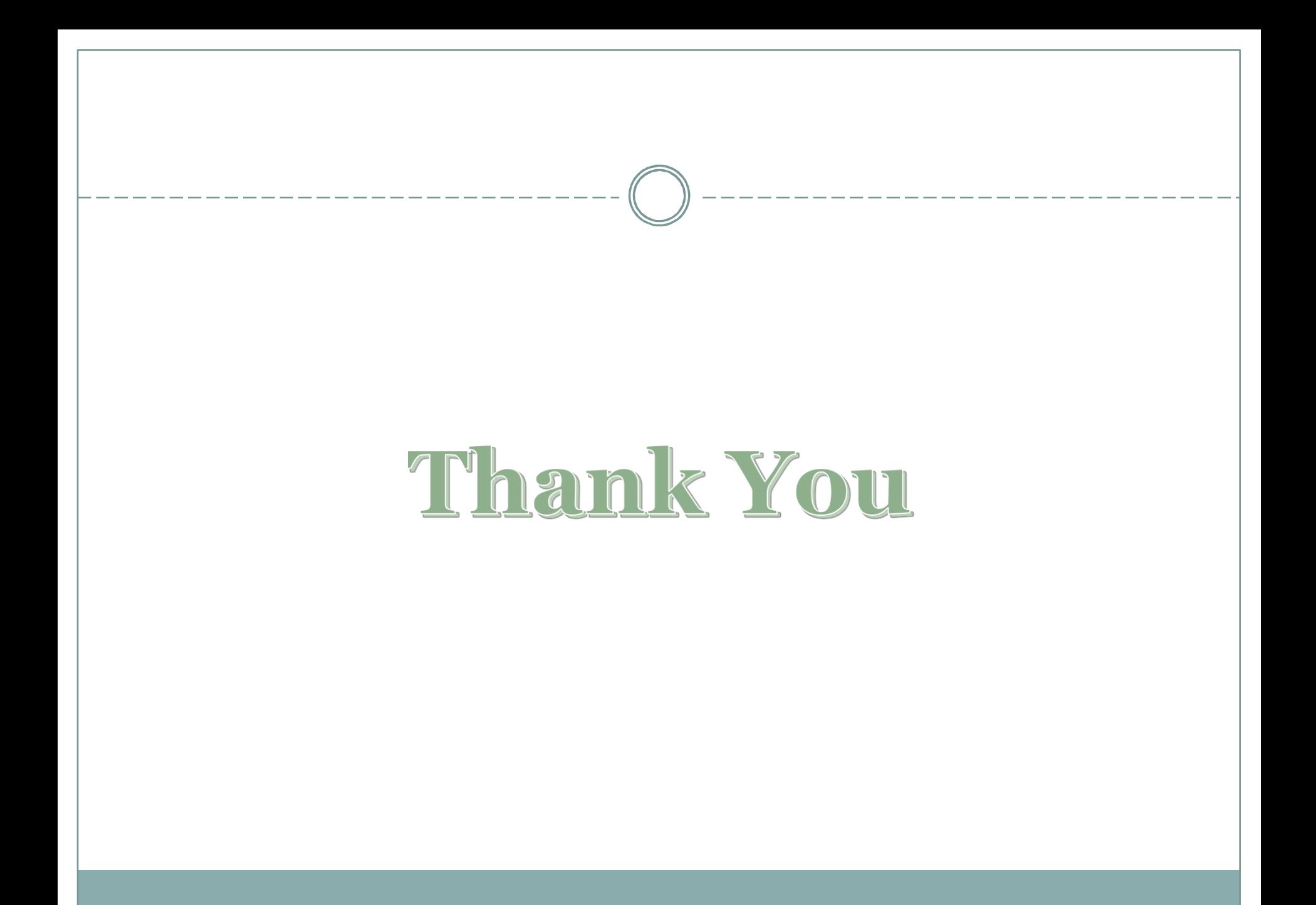